# **Adobe InDesign Artwork Setup and PDF Export Settings**

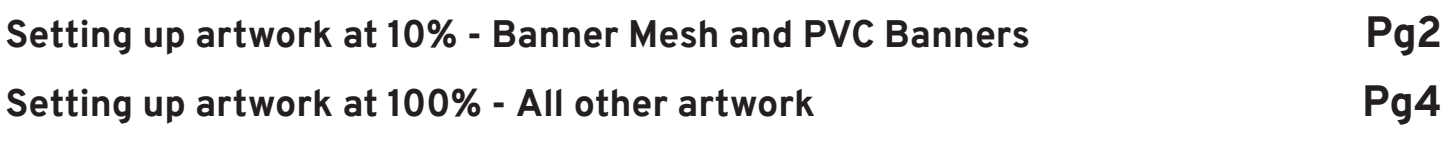

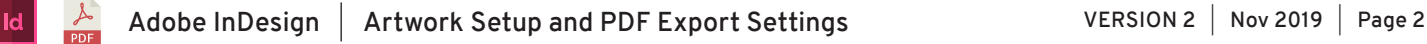

# **Setting up artwork at 10% 1/2**

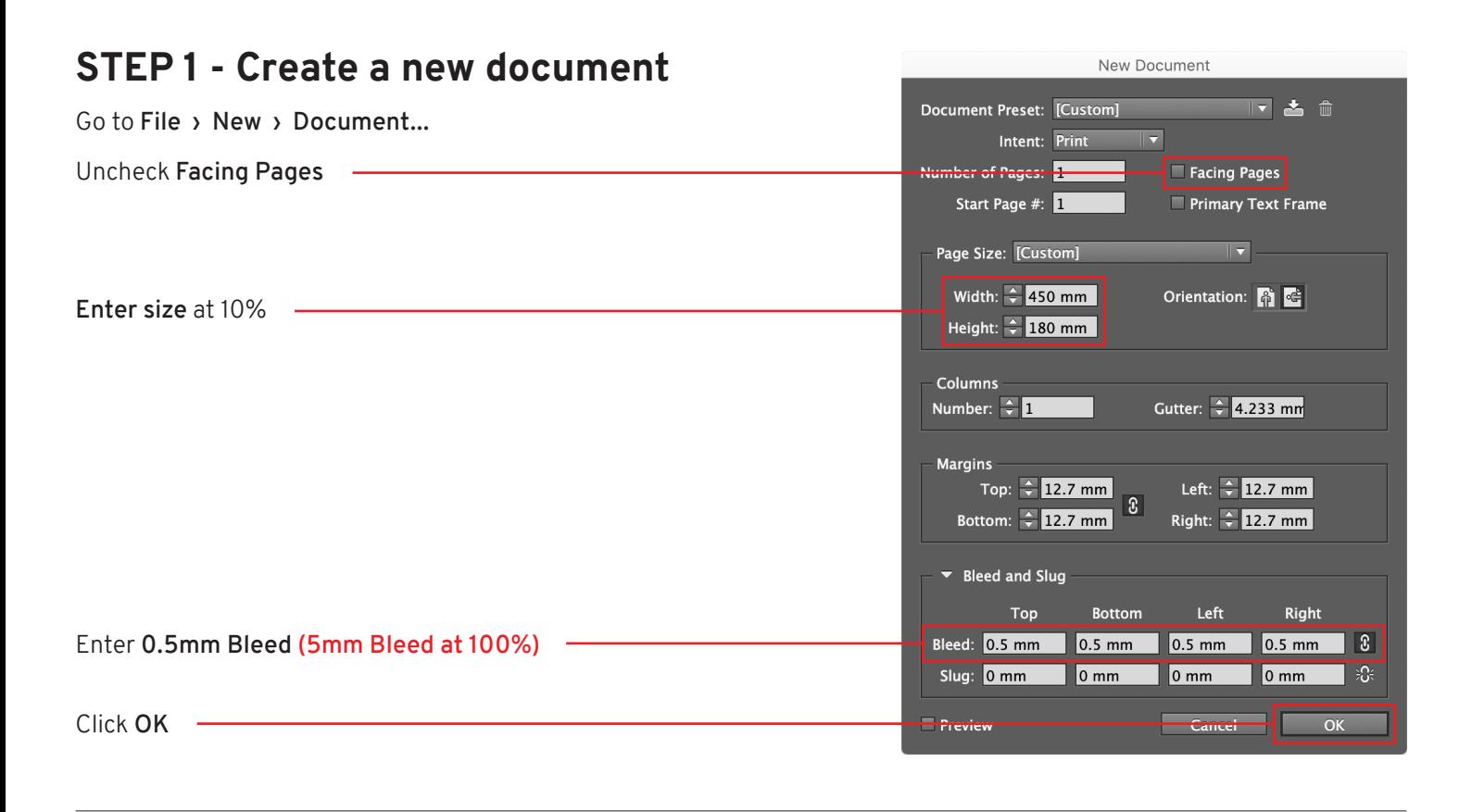

## **STEP 2 - DESIGN YOUR ARTWORK**

### **STEP 3 - Outline Fonts**

**Select All** Go to **Type › Create Outlines**

#### Type Object Table View Window Add Fonts from Typekit... Eont Size  $\blacktriangleright$  $\checkmark$  Character **HH** ✔ Paragraph **T** #T rurus<br>Tabs  $\overline{0}$   $\overline{8}$  T Glyphs て<br>
GF11 Story **Character Styles 企器F11** Paragraph Styles **器F11** ↑第0 Find Font.

### **STEP 4 - Save as PDF**

Go to **File › Export...**

Select Format: **Adobe PDF (pdf)** Click **Save**

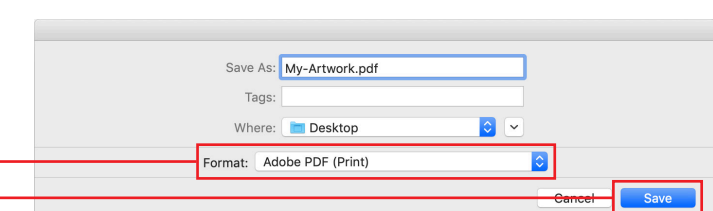

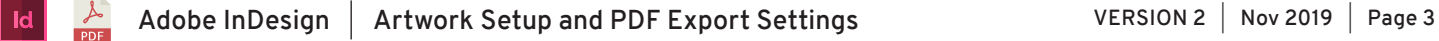

## **Setting up artwork at 10% 2/2**

### **STEP 5 - Adobe PDF Preset**

Select: **[PDF/X-4:2008]**

#### Export Adobe PDF Adobe PDF Preset: [PDF/X-4:2008] Standard: PDF/X-4:2010 Compatibility: Acrobat 7 (PDF 1.6 General Use these settings to create Adobe PDF documents that are to be<br>checked or must conform to PDF/X-4:2008, an ISO standard for Description: Marks and Blo

#### **STEP 6 - Compression** Export Adobe PDF Adobe PDF Preset: <mark>[PDF/X–4:2008] (modifi</mark> Standard: PDF/X-4:2010 Compatibility: Acrobat 7 (PDF 1.6 Compression Select **Compression** Compres: Color Images Enter **1500**  $\frac{1}{1500}$ pixels per inch Outpu for images above: 2250 pixels per inch Advanced Compression: Automatic (JPEG) | v Tile Size: 128 Security Image Quality: Maximum nmar  $\overline{\phantom{a}}$ Crayscale Images<br>Dicubic Downsampling to The 1500 Enter **1500** pixels per inch for images above: 2250 pixels per inch Compression: Automatic (JPEG) Tile Size: 128  $\overline{\mathbb{R}}$ Image Quality: Maximum |v Monochrome Images <del>ing to 1 =</del> 1500 Enter **1500** pixels per inch for images above: 2250 pixels per inch Compression:  $\boxed{\text{CClTT} \text{Group } 4 \quad \boxed{\mathbf{v}}}$  $\overline{\mathscr{L}}$  Compress Text and Line Art  $\overline{\mathscr{L}}$  Crop Image Data to Frames

#### **STEP 7 - Marks and Bleeds** Export Adobe PDF \dobe PDF Preset: <mark>[PDF/X–4:2008] (modified</mark>) Compatibility: Acrobat 7 (PDF 1.6) Standard:  $PDF/X-4:2010$ Marks and Rieeds General  $\overline{c}$ **Marks** Select **Marks and Bleeds** Marks and Rieeds Type: Default  $\equiv$  All Printer's Marks  $\overline{\phantom{a}}$ Check **Crop Marks**  $\mathbb{K}$  Crop Marks Weight:  $\overline{0.25 \text{ pt}}$ Advanced **Bleed Marks** Security Offset:  $\div$  2.117 mm Registration Marks Summary Color Bars Page Information Bleed and Slug-Check **Use Document Bleed Settings** Use Document Bleed Settings Bleed: Top:  $\frac{4}{3}$  0.5 mm Left:  $\frac{1}{2}$  0.5 mi  $\overline{\mathbf{3}}$ Bottom:  $\div$  0.5 mm Right:  $\frac{2}{3}$  0.5 Include Slug Area Click **Export** ei<sup>l</sup>Export

## **COMPLETE**

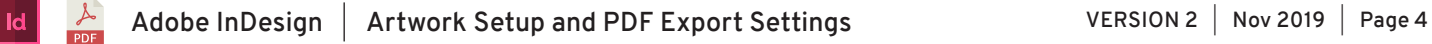

# **Setting up artwork at 100% 1/2**

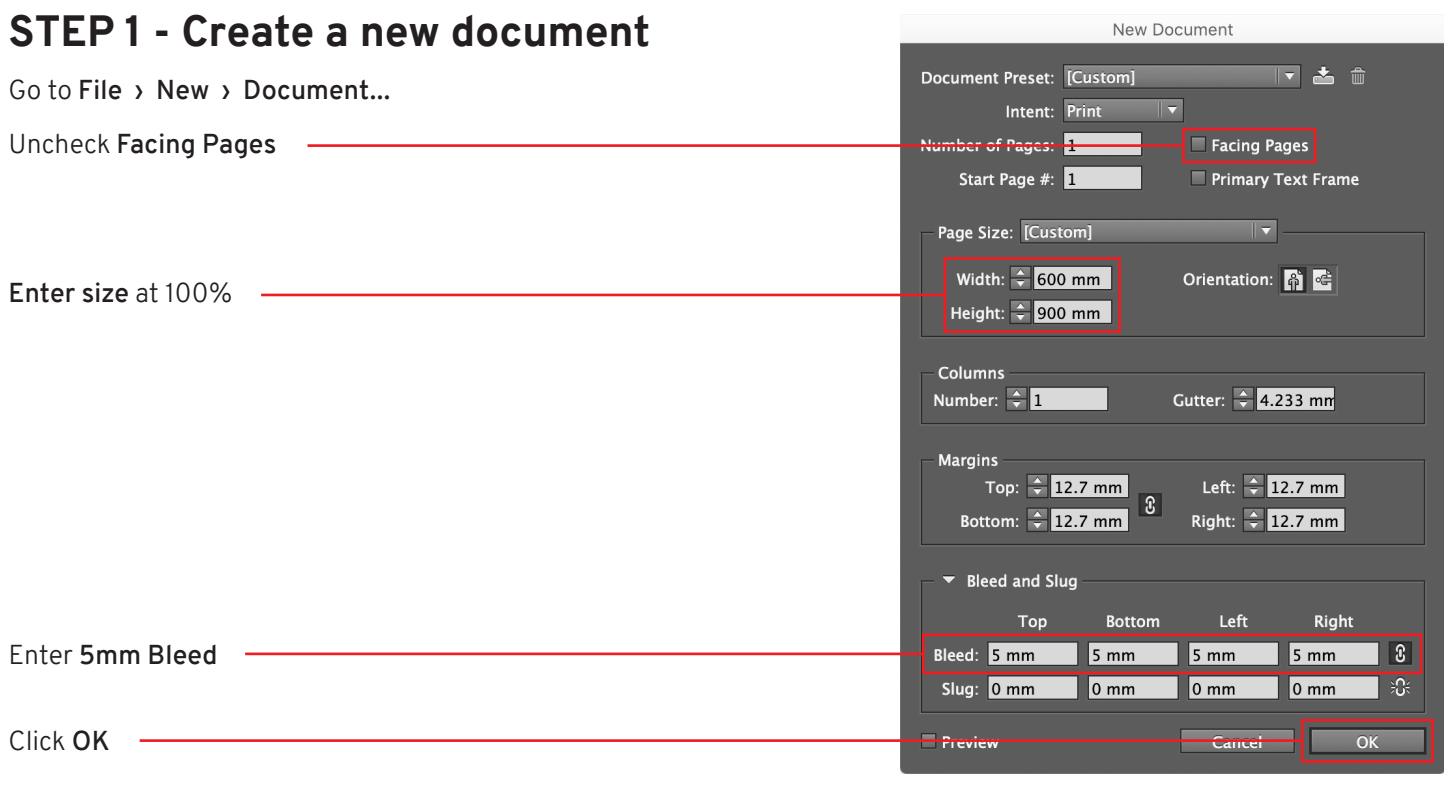

## **STEP 2 - DESIGN YOUR ARTWORK**

### **STEP 3 - Outline Fonts**

**Select All** Go to **Type › Create Outlines**

#### Type Object Table View Window Add Fonts from Typekit... Font Size  $\blacktriangleright$  $\checkmark$  Character 96 T ✔ Paragraph<br>Tabs て<sub>第</sub><br>企第T Glyphs L OF11 Story **Character Styles 企器F11** Paragraph Styles **H**F11 ↑第0 Find Font.

### **STEP 4 - Save as PDF**

Go to **File › Export...**

Select Format: **Adobe PDF (pdf)** Click **Save**

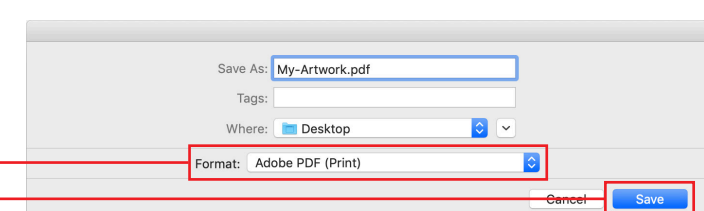

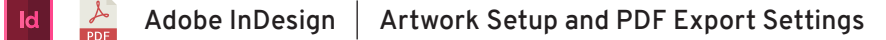

## **Setting up artwork at 100% 2/2**

### **STEP 5 - Adobe PDF Preset**

Select: **[PDF/X-4:2008]**

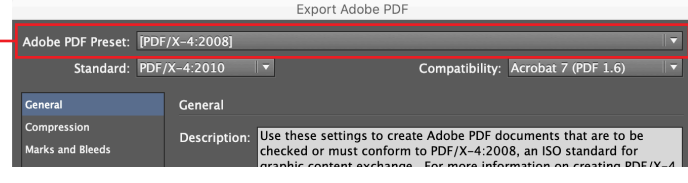

#### **STEP 6 - Marks and Bleeds** Export Adobe PDF Adobe PDF Preset: [PDF/X-4:2008] (modified) Standard: PDF/X-4:2010 Compatibility: Acrobat 7 (PDF 1.6  $\overline{\phantom{0}}$ Marks and Bleeds Marks Select **Marks and Bleeds** Type: Default Marks and Bleeds  $\equiv$  All Printer's Marks  $\overline{\phantom{a}}$ Check **Crop Marks** Crop Marks Weight:  $\overline{0.25 \text{ pt}}$ Advanced **Bleed Marks** Security Offset:  $\div$  2.117 mm  $\blacksquare$  <br> Registration Marks Summary Color Bars Page Information Bleed and Slug Check **Use Document Bleed Settings** ■ Use Document Bleed Settings Bleed: Top:  $\mathcal{L} = \frac{1}{2}$  or  $\frac{1}{2}$ Left:  $\frac{1}{2}$  5 mm Bottom:  $\div$  5 mm Right:  $\frac{2}{3}$  5 Include Slug Area Click **Export**  $\blacksquare$  Export

#### **COMPLETE**